## Admission process at Charles University: Application for studies

What to do in case of a forgotten password:

Go to the "Admission" module at https://is.cuni.cz/studium/eng/prijimacky/index.php and click on the "Log in" button.

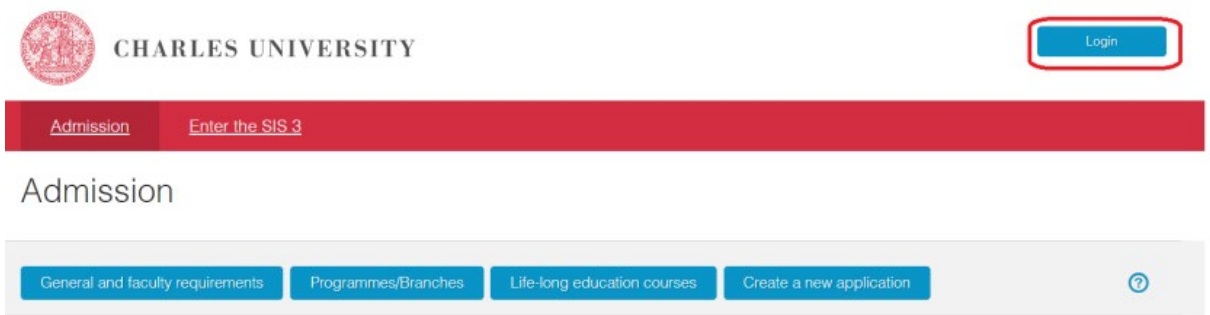

Select "Login by registratione-mail" as the "Login type" (even if your original password has already been transferred from your study application to the Central Authentication Service of Charles University).

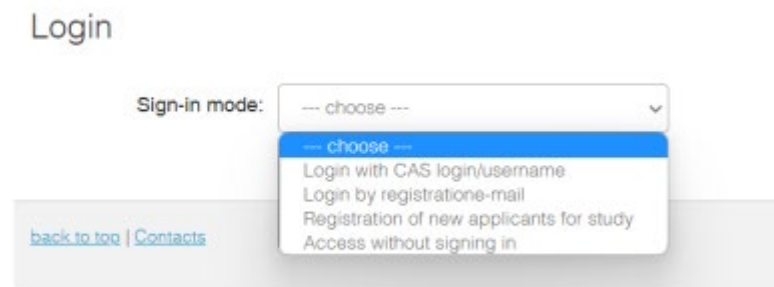

At the bottom of the page, click on the "Forgotten password" button.

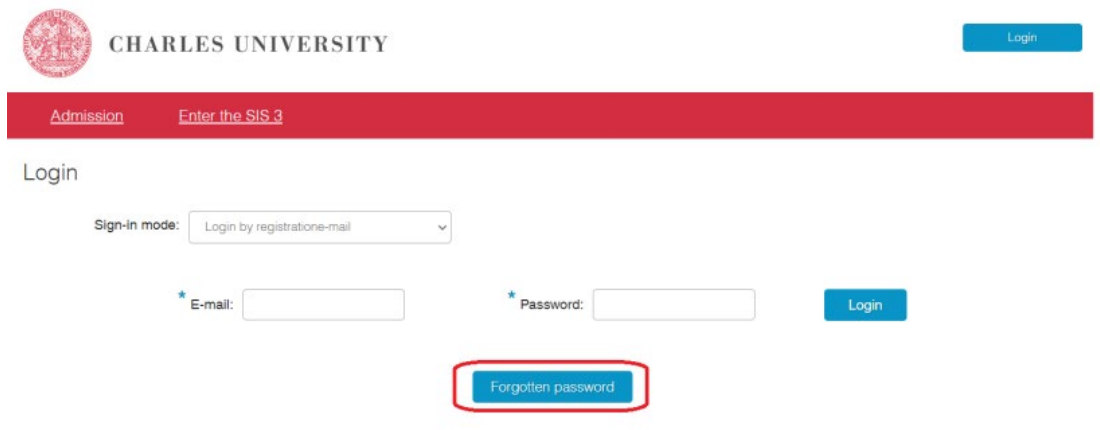

On the following page, enter your registration email and click on the "Send email" button.

If you enter an incorrect email, an error message will appear, and you will be prompted to enter the registration email again.

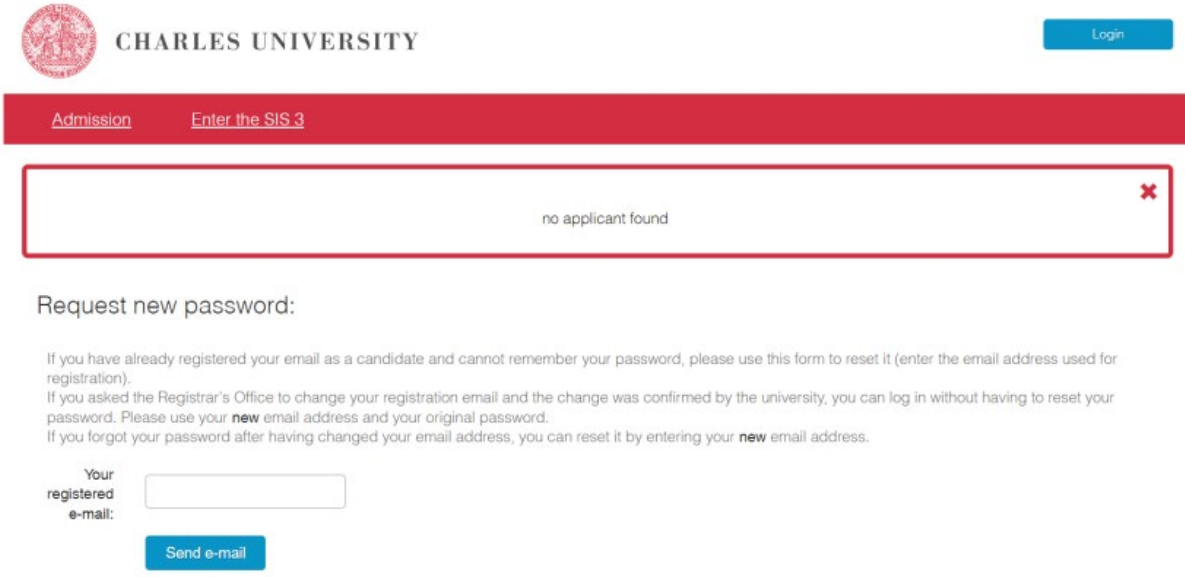

If the email is successfully sent, the following information will appear:

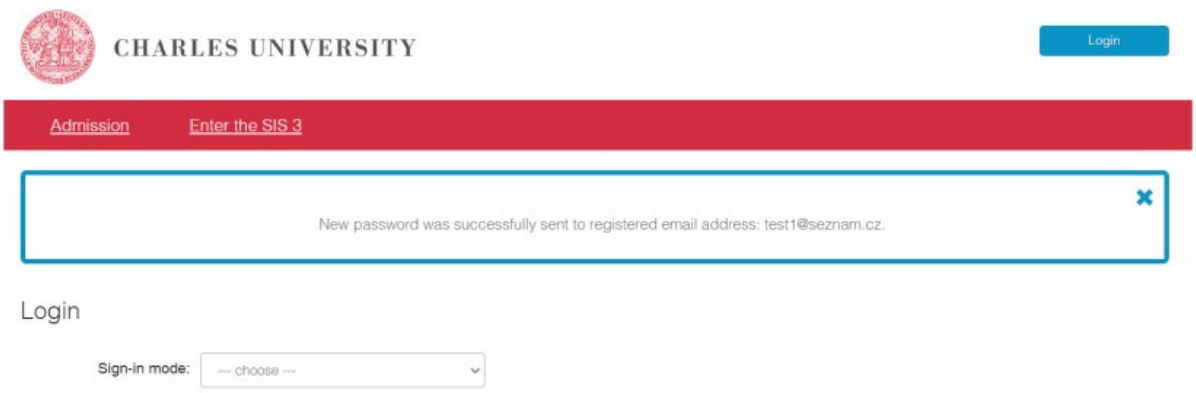

Wait for the email containing the password to be delivered. The email will look like this:

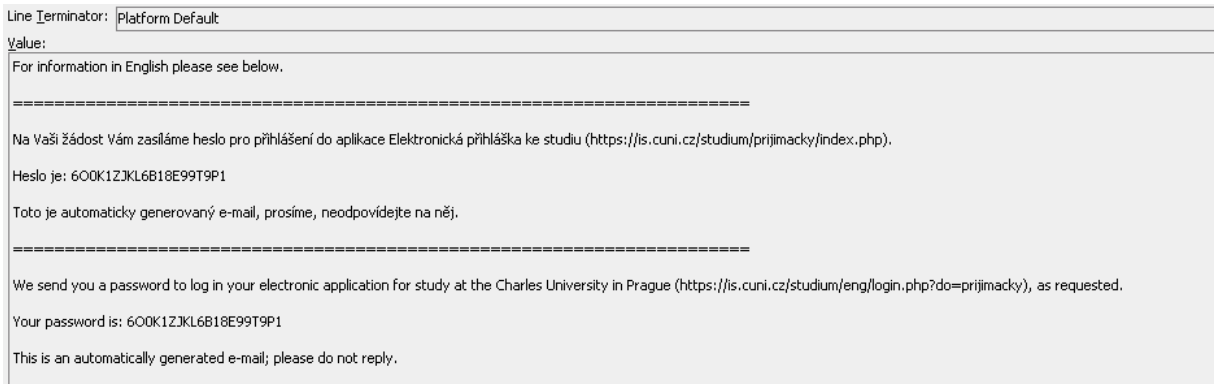

Once you receive the email, click on the **"Log in"** buton at the top of the page and enter your registration email and the newly acquired password.

After successfully logging in, you can change your assigned password.

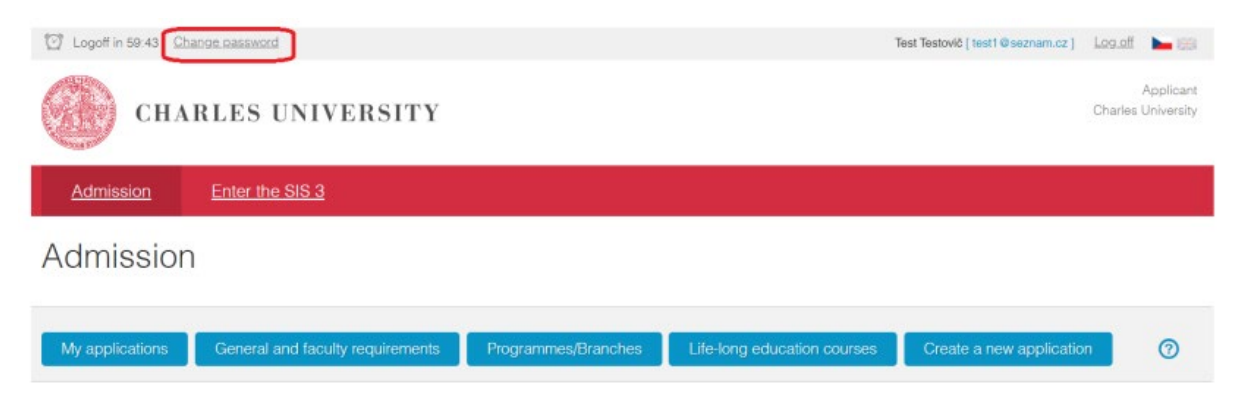

Prepared by the Center for e-learning support based on the materials of UVT UK 04/2023.